# Nikon

SB1F04(11) *6MB48011-04*

## **En Features Available with "C" Firmware Version 1.30**

The new features available with camera "C" firmware version 1.30 are described below.

To view the camera firmware version or update the camera firmware, select [**Firmware version**] in the setup menu. The latest firmware for the D6 is available for download from the Nikon Download Center. *https://downloadcenter.nikonimglib.com/*

## **Focus Point Selection Speed (C 1.20 and Later)**

A [**Focus point selection speed**] option has been added to Custom Setting a17 [**Focus point options**]. The speed at which the focus points for viewfinder photography can be cycled by holding the sub-selector or  $\bigoplus$ ,  $\bigoplus$ ,  $\bigoplus$ , or  $\bigoplus$  on the multi selector can be chosen from [**Normal**], [**High**], and [**Extra high**].

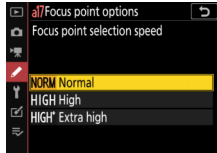

#### **Exposure Maintenance (C 1.30 and Later)**

A new option, [**Keep exp. when f/ changes**], has been added to the Custom Settings menu at position b8. In exposure mode **M**, actions such as changing to a lens with a different aperture range when [Off] is selected for [**ISO sensitivity settings**] > [**Auto ISO sensitivity control**] in the photo shooting menu may cause unintended changes to aperture and consequently also to exposure. Selecting an option other than [**Exposure maintenance off**] for [**Keep exp. when f/ changes**] lets the camera adjust shutter speed or ISO sensitivity to keep exposure constant.

- Exposure maintenance also keeps exposure constant when you:
- adjust zoom on zoom lenses that have different maximum apertures at minimum and maximum zoom,
- ⁃ attach a teleconverter, or
- ⁃ change the shooting distance while using a micro lens.
- The setting varied to compensate for changes in aperture can be chosen from [**Shutter speed**] and [**ISO sensitivity**]. Choose [**Exposure maintenance**  off to disable exposure maintenance.
- **b8Keep exp. when f/ changes** Maintain exposure by varying Shutter speed **ISO** sensitivity **Exposure maintenance off**
- Depending on the lens and shooting conditions, the camera may sometimes fail to keep exposure constant.
- Exposure maintenance is not available with movies.

#### **Recalling Shooting Functions (C 1.20 and Later)**

A [**Recall shooting functions (hold)**] item has been added to Custom Setting f3 [**Custom controls**]. Assigning this role to a control lets you recall previously-saved values for such settings as exposure mode and metering by pressing the control once during viewfinder photography. The previous values can be restored by pressing the control a second time.

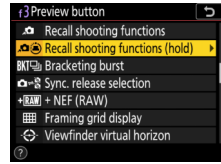

- To choose the settings recalled when the button is pressed, highlight [Recall shooting functions (hold)] and press  $\circledast$ . The items and options available are mostly shared with [**Recall shooting functions**]. The exception is the option chosen for [**AF-ON**], which cannot be saved using [**Recall shooting functions (hold)**].
- The exposure mode indicators in the viewfinder and top control panel flash while the recalled settings are in effect.
- After recalling settings, you can adjust shutter speed and aperture using the command dials.
- Adjustments for mode **P** are made using flexible program.
- ⁃ If an option other than [**Off**] is selected for Custom Setting b4 [**Easy exposure compensation**], exposure compensation can be adjusted by rotating a command dial.
- The conditions under which settings cannot be saved or recalled are the same as those for [**Recall shooting functions**].
- [**Recall shooting functions (hold)**] can be assigned to the [**Preview button**], [**Fn1 button**], [**Fn2 button**], [**Fn button for vertical shooting**], [**AF-ON button**], [**Sub-selector center**], [**AF-ON button for vertical shooting**], [**Movie record button**], or [**Lens focus function buttons**].

#### **New Sub-Selector Center Option (C 1.20 and Later)**

A new option, [**Prefer sub-selector center**], has been added to the Custom Settings menu at position f13. Although at default settings the sub-selector cannot be used to position the focus point while the center is pressed, selecting [**Off**] for [**Prefer sub-selector center**] lets you hold the

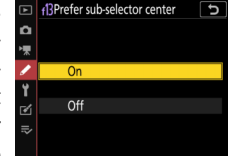

center and still position the focus point by pressing the sub-selector up, down, left, or right.

• This lets you position the focus point while simultaneously using the center of the sub-selector in the role chosen for Custom Setting f3 [**Custom controls**] > [**Sub-selector center**]. Of particular note is that if [**AF-area mode**] is assigned to the center of the sub-selector, you can now hold the center of the sub-selector to temporarily switch AF-area modes without losing the ability to choose the focus point.

### **Auto AF Fine-Tuning (C 1.11 and Later)**

When you press the  $\Theta$  button to complete auto AF fine-tuning for the first zoom position ([**WIDE**] or [**TELE**]) on a zoom lens as described in Step 4 of "Auto AF Fine-Tuning" (*D6 Reference Manual*, page 903), the camera no longer prompts you to overwrite the value for the existing lens. Instead, it returns you directly to the dialog in Step 2 where you can select the remaining zoom position for AF fine-tuning (page 901). The instructions for "Zoom Lenses" on page 903 of the *Reference Manual* have changed as follows:

#### **Was**

After completing AF fine-tuning for either the maximum angle or maximum zoom, you will need to repeat the process for the remaining item. Press the X button, select [**Overwrite value for existing lens**], and repeat Steps 2 to 4.

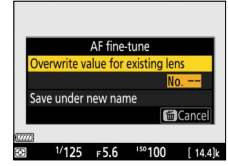

#### **Is Now**

After completing AF fine-tuning for either the maximum angle or maximum zoom, press the  $\mathcal{R}$ button and choose the remaining zoom position ([**WIDE**] or [**TELE**]). Repeat Steps 3 and 4 to complete auto fine-tuning for the selected item.

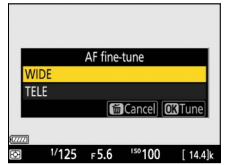

#### **Band Selection (C 1.10 and Later)**

Users can now choose the band (2.4 GHz or 5 GHz) for the selected SSID when connecting to a wireless network via a WT-6 wireless transmitter attached to the D6. To connect to networks operating on selected bands:

**1 In the setup menu, go to [Wired LAN/WT] > [Options] > [Router frequency band] and choose a router frequency band.**

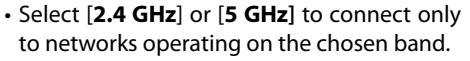

- Select [**2.4 GHz/5 GHz]** to connect to networks operating on either band.
- **2 In the setup menu, go to [Wired LAN/WT] > [Network settings] and select [Create profi le].**

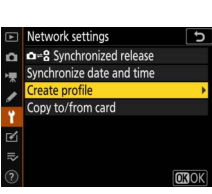

Router frequency band

2.4 GHz/5 GHz  $2.4$  GHz 5 GHz

**3 Select [Connection wizard].**

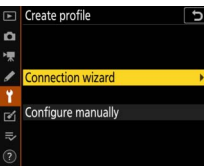

**4 Choose a connection type and name the**  profile.

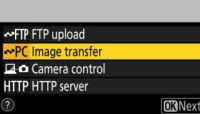

Connection wizard Choose a connection type

- Connection wizard **5 When prompted to choose a connection method, select [Search for wireless network].**
	- The camera will search for networks active in the vicinity and list their SSIDs.
	- Only networks operating on the band or bands chosen for [**Router frequency band**] will be listed. The band is listed next to the network SSID.
	- If you select [**2.4 GHz/5 GHz**] when connecting via wireless routers that operate on both bands, the camera will list the SSIDs in the band or bands detected by the wireless transmitter.

#### **6 Follow the on-screen instructions.**

- The camera can connect to the selected network when setup is complete.
- The band for the current network appears in the [**Wired LAN/WT**] display once a connection is established.

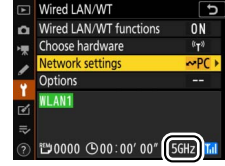

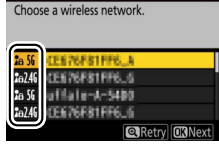